## How to investigate DNS cache on Windows systems?

To investigate DNS cache information in Windows systems, follow the steps below:

1. Go to **Endpoint Management** module in SanerNow.

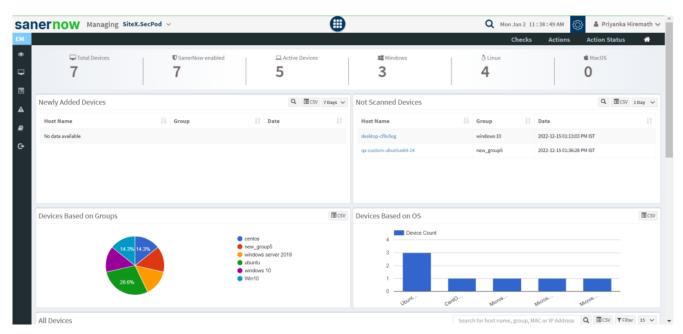

- 2. Click on Checks.
- 3. On the right-hand side, from the drop-down list select 'Network Management'.

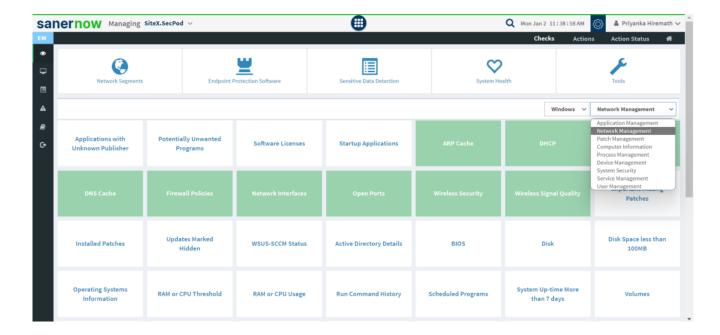

4. Select the operating system: **Windows**.

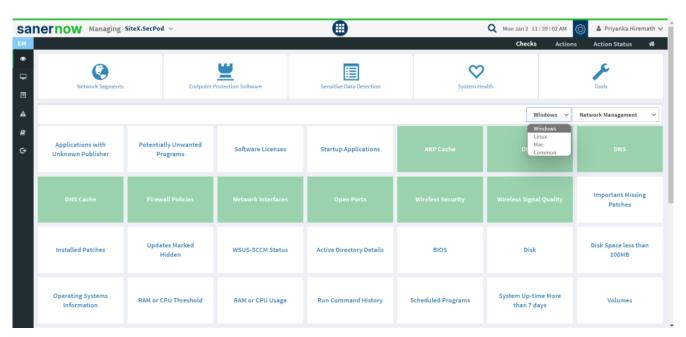

- 5. The checks corresponding to network management for Windows are highlighted in green.
- 6. To schedule the query execution for the agent, click on **Trigger**. You need to fill up query trigger settings:
  - Set the Query run count time in seconds.

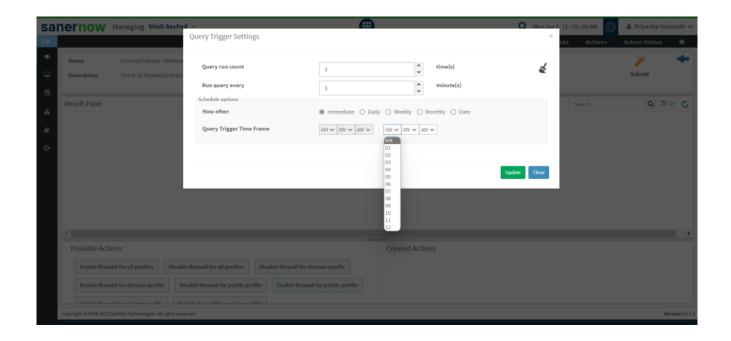

- Set the time in minutes to run the query often.
- In Schedule options pane, set the **Query Trigger Time Frame**.
- Click on **Update**.
- 7. Click on the '**Scope**' to choose the scope of the query.

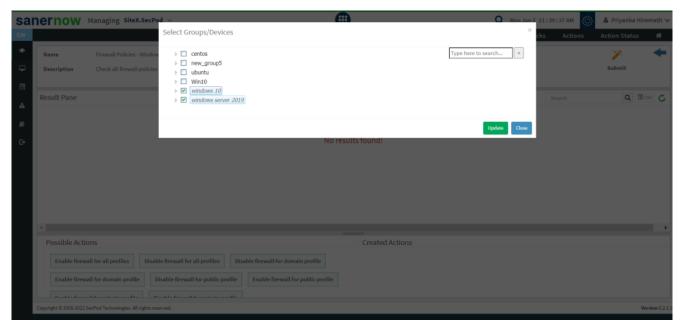

- 8. To send the query to agent, click on 'Submit'.
- 9. In the **Result Pane**, you will be displayed with DNS cache information on Windows systems.
- 10. You can take possible actions according to the results. Possible actions are specified at the bottom pane. Click on the desired action, you will be redirected to Create Response page. In Created Actions, you will find all the responses created for the following check.

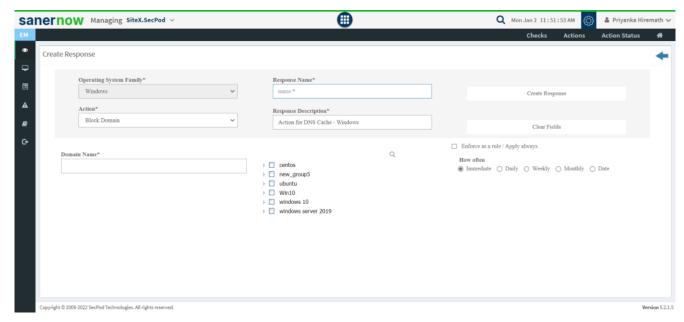

Now you know how to collect DNS information on Windows system.

4